# リスニング英語検定試験 WEB結果報告の概略

### ※詳細は、「 各種検定試験WEB入力手順(手順4) 」をご参照ください。 協会ホームページ>検定試験>検定試験WEB入力手順

#### ■報告の流れ

1.受検者数の登録

実際に受検した受検者数を入力して、「①受検者数更新」ボタンをクリック。

2.合格者の登録(合格者がいない場合は合格者の登録を行わずに3を行う)

 「各種検定試験WEB入力手順」に従い合格者を登録する。 合格者が正常に登録できると結果報告ページの下部に入力内容が表示されるので、入力した内容に誤りがない ことを確認する(誤りがある場合は「編集」ボタンをクリックして修正する)。

3. 登録した試験結果の報告(必ず全校が報告)

「48結果報告完了」ボタンをクリックする。 合格者がいない場合は、所定の欄にチェックを入れて「④結果報告完了」ボタンをクリックする。 結果報告画面上部に「受付済」、「④結果報告完了」ボタンの下に「結果報告を受け付けました」と表示された ことを確認。(表示されていれば報告完了している) ※「受検申込」の時とは異なり、「結果報告完了」ボタンをクリックしても、FAXは届かない。

#### ■注意事項

◇基本的に、(生徒名以外は)半角で入力する。

◇受検番号:同じ受検番号を2つ以上登録しない。また、一**度WEB上に登録した生徒のデータを修正する時は、** 受検番号を絶対に変更しない(変更すると同一人物が別人として登録されてしまうため)。

◇生 徒 名:全角で入力する(ただし、アルファベットのみの生徒は半角で入力しても良い)。 外字登録された文字や機種依存文字で入力しても正しく登録(表示)されない場合は、表示できる文 字または記号で入力して報告する。そして、必ずWEB報告とは別にFAXで該当生徒の 正しい生 徒名 並びに 受検番号 を報告する。

> ※文字の確認は全工協会では行わないので、よく確認した上で報告すること。また、文字を確認する 際は、外字登録されていない端末上で行うこと。外字は、本協会では一切再現しないので、氏名 不明のまま登録される。

◆合格者の氏名について 明確なエラーが表示されずに合格者一覧に登録されない生徒がいる場合は、生徒名の最後に全角スペ ース(空白文字)を1文字入力した状態で登録してみる。

◇ 級 :得点欄の点数で級を判別するため、級欄は入力しない。

## <合格者を1名ずつ登録する場合>

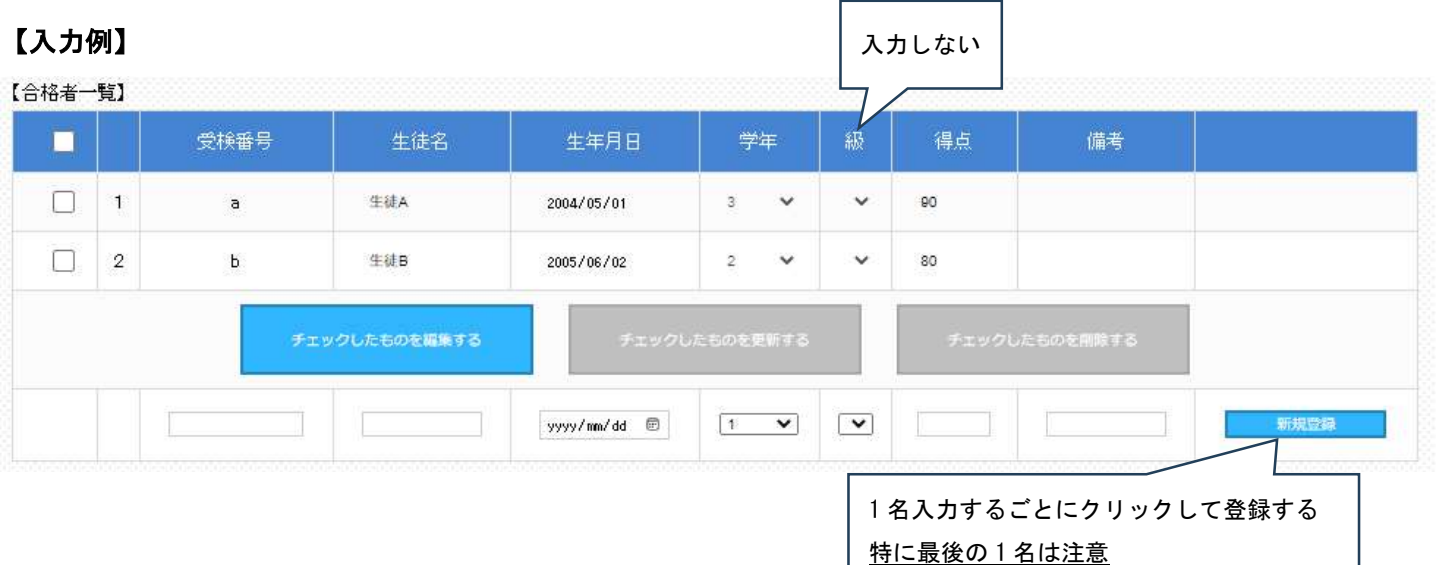

## <合格者一覧を作成し一括登録する場合>

【入力例】

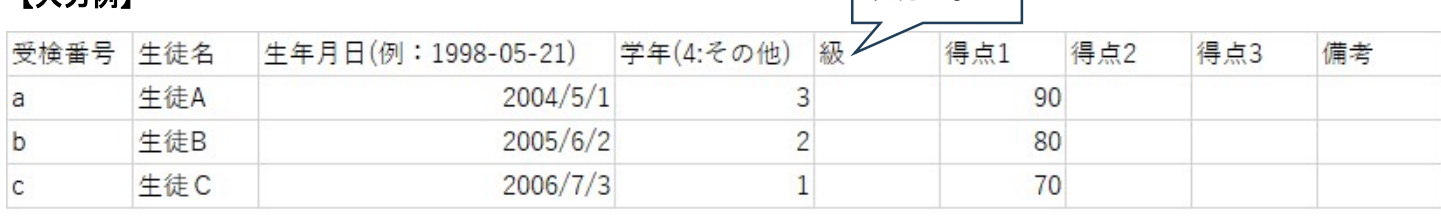

│ 入力しない

◇ファイル名には半角英数字のみ使用。(その他の文字を使うとアップロードできない)

◇ダウンロードしたファイルは列の追加や削除をしたり、また列の順番を変えたりしない。

◇ダウンロードしたファイルはCSV形式に対応した表計算ソフトで編集ことができるが、保存する時は必ずCS V形式で保存する。

◇CSV形式のファイルの中身はあくまでもテキストデータなので、表計算ソフトで編集した場合は、アップロー ド前にテキストエディタ(Windows のメモ帳等)で開いて中身のデータを確認する。その際、区切り文字「 , 」 (カンマ)と各データの間の不要な空白は全て削除する。

◇受検番号にアルファベットのE (およびe)の両側に数字があるもの(例 3E14)を用いる場合は、表計算ソフト で編集する際に 指数表現の数値 として扱われる場合があるので、アップロード前に正しく表記されているか を、必ずテキストエディタで確認する。

### 誤作動の多くはブラウザの「キャッシュを削除」することで解決されます。

「キャッシュの削除」方法については、ご使用のブラウザによって異なりますので、各校にてご対応ください。 <主な誤作動>

- ・実施済検定・学力テスト一覧に入力ボタンがない
- ・入力ボタンを押すと学校ポータルに戻ってしまう
- ・結果報告画面のロック解除を依頼し、解除されているにもかかわらず、再編集ができない
- ・結果報告画面で入力した内容が反映されない
- ・「43結果報告完了」ボタンをクリックしたにも関わらず、完了状熊(ボタンがグレー)にならない
- ・その他、動作の不具合

なお、推奨環境下であれば、あらかじめキャッシュによる誤作動を回避することができますので、併せてご確認くださ い。(協会ホームページに掲載)

※キャッシュとは・・・以前に利用したデータが一時的に保存される機能